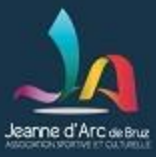

## **Formation à la rédaction d'articles sur le site jabruz.fr**

Version 9 pour la formation du 21 octobre 2019 Session 1: 14/10: p 1 à 25 Session 2: 21/10: p 26 à fin

Serge Demare, Alain Guyard, Jean Paul Lotton, Armelle Potier Dominique Prévit ,Michel Veillard

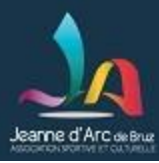

# **Avant propos (1/2)**

- Deux projections:
	- L'exposé principal (ppt) sur un 1 er vidéoprojecteur
	- L'illustration par des démos / exercices sur le 2 ème projecteur
- La présentation va être diffusée à l'issue cette formation
- Durant cette formation, il est décidé de se limiter aux outils logiciels présents de base sur Windows, ex pour Paint, bien qu'il existe des outils gratuits téléchargeables sur le net souvent plus performants, plus pratiques. Ceci afin de simplifier le discours, notamment au niveau des débutants.

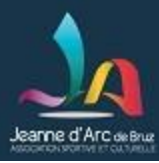

# **Avant propos (2/2)**

- Cette formation est adaptée au niveau débutant
	- familier du maniement d'ordinateurs PC, c'est à dire pratiquant la production de documents avec un logiciel de traitement de texte (Word, Libre office,…) et la navigation régulière sur internet
- Nombre de séances : 2séances
	- Les 2 premières séances, consacrées à l'acquisition des bases, vous permettront de mieux appréhender les séances suivantes consacrées à Wordpress
- Durée des séances : 1h30
- Lieu : à la JA
- Répartition entre exposé et pratique: cible = 50/50 , un sujet présenté illustré dans la foulée par une démonstration , un exercice pratique
- Planning : 14 octobre, début des formations, puis toutes les semaines
- Moyens: Chaque participant vient avec
	- son PC portable (avec wifi si possible)
	- et une proposition d'article (une trame) rédigée avec un logiciel de traitement de texte.
		- Cet article comprendra du texte bien sûr, mais aussi des photos.
		- Un plus sera d'avoir repéré un lien d'une vidéo Youtube qui vous intéresse, le nec plus ultra étant d'avoir mis soi même une vidéo sur Youtube (via le compte gmail de sa section, cf doc sur le site jabruz.fr accessible par le menu « aide aux éditeurs d'articles des 3 sections)

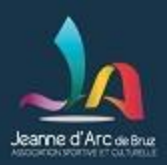

# **Méthode pédagogique (1/2)**

But: Savoir animer au quotidien sa section

**Cette formation se focalise uniquement sur les bases en vue de la rédaction d'articles destinés à être publiés dans la rubrique Flash Infos de votre section** 

- La formation se découpe en 2 étapes
	- Cette formation: Étape 1: acquérir les bonnes bases pour se préparer à l'éditeur d'articles sur le site => voir ce support de présentation. Dans cette partie, on ne parle pas de Wordpress !
	- A suivre**:** Étape 2 : mettre en pratique sur l'éditeur d'articles Elementor et publier l'article dans l'environnement Wordpress.
		- Un site nommé **formation**.jabruz.fr a été créé spécialement pour cette partie de la formation
			- formation.jabruz.fr une version de site allégée et moins complète que le site officiel jabruz.fr (*(il peut manquer des images, des liens, des rubriques…)*  mais elle suffit à mettre en œuvre les connaissances acquises lors de la formation à l'étape 1.
		- Considérez ce site comme votre « terrain de jeu » lors de cette formation et aussi après !
			- recherche. En effet, seules les personnes tapant formation.jabruz.fr dans la barre Vous avez rédigé et publié un contenu temporaire, inadapté ? Ce n'est pas un problème car le site n'est pas référencé sous les moteurs de d'adresse du navigateur voient le site.

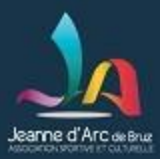

# **Méthode pédagogique (2/2)**

- La formation wordpress (étape 2) ne traitera pas
	- de la présentation générale de votre section (ex: articles d'accueil et en savoir plus)
- Néanmoins
	- à l'issue de la formation wordpress vous aurez acquis toutes les bases pour aller au delà des articles « Flash Infos » pour modifier vous mêmes les autres parties de votre section.

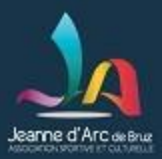

### **Sommaire première séance**

- Généralités pour les éditeurs d'articles
	- Ergonomie, esthétique, documentation en ligne
- Outils et méthodes de base pour intervenir sur le site
	- Droits d'auteurs, accessibilité
	- Le Clic droit, Copier / Coller pour de nombreux usages
	- Savoir manipuler les images : taille, format, recadrage
- Travaux pratiques sur les éléments à maitriser

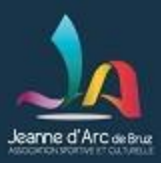

- L'ergonomie du site de la JA Bruz doit être homogène
	- Respecter la charte graphique en se limitant (tant que faire se peut) à l'utilisation des couleurs du logo de la JA

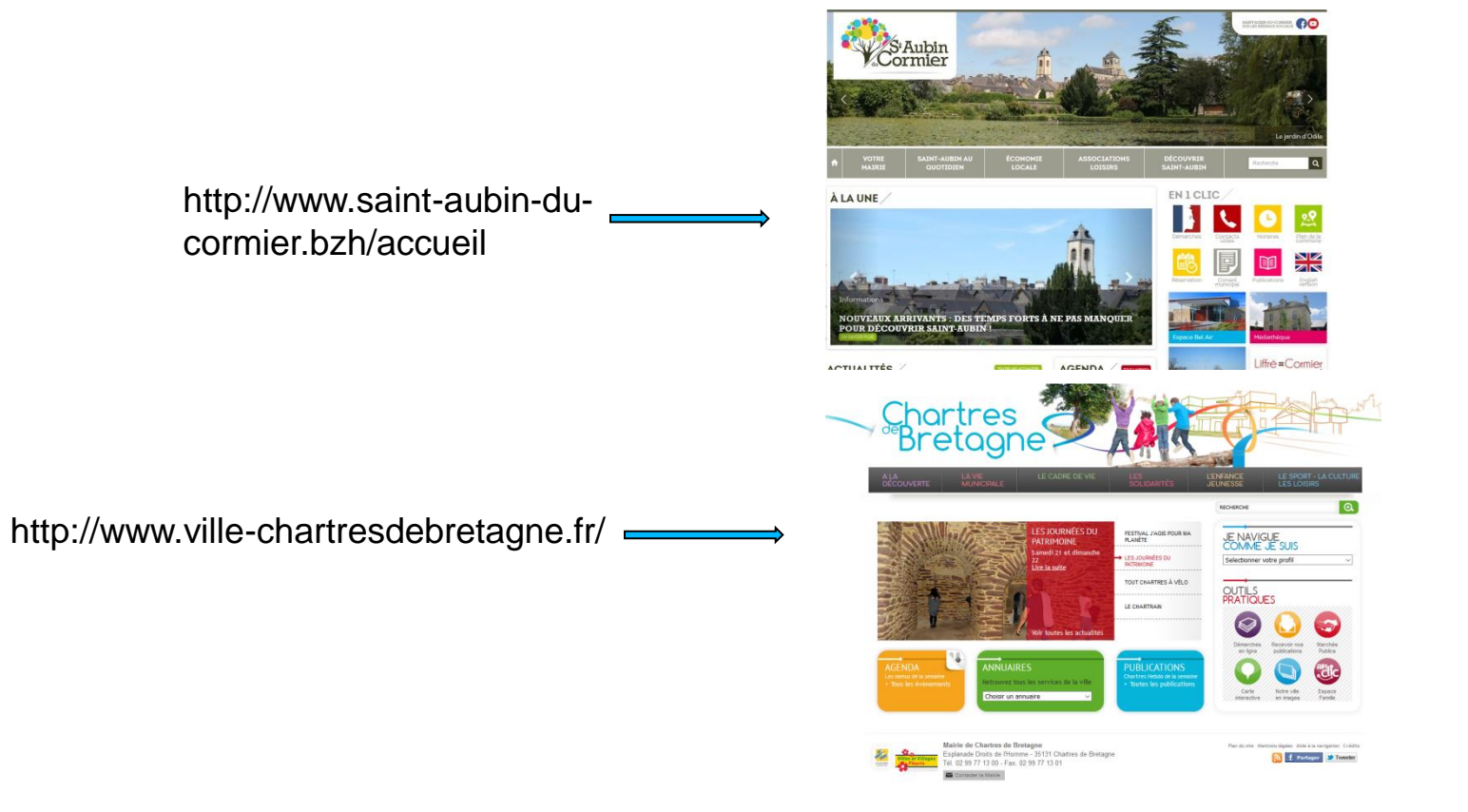

Eviter « l 'effet sapin de Noël » !

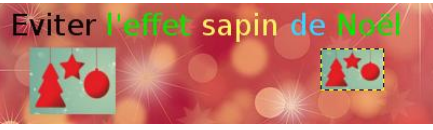

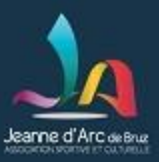

Exemple de site d'antiquité !

http://retraite.chez.com

*« Très harmonieux….* 

*On notera la présence d'un sublime arrière plan effet « mur de pierre » Ce site est sans doute lui aussi parti à la retraite … »*

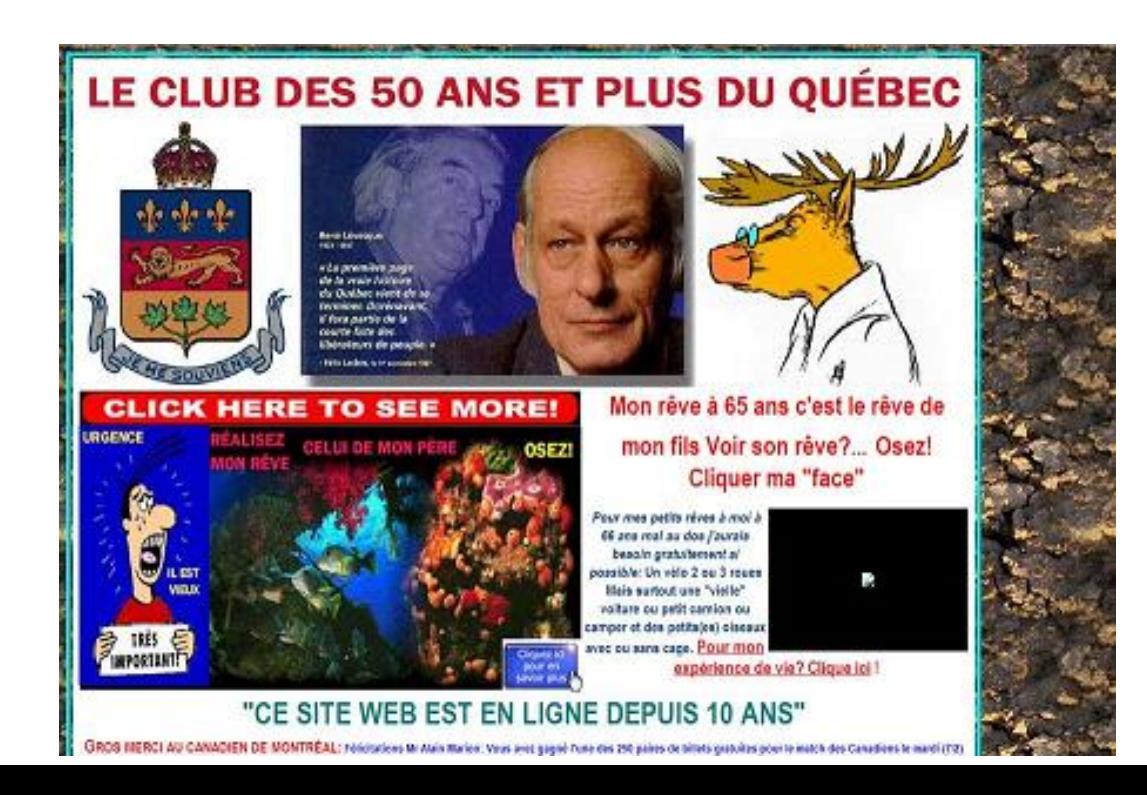

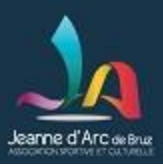

 Le format des photos et leur disposition ne doit pas être quelconque !

La présentation ci-dessous homogène est agréable à l' œil

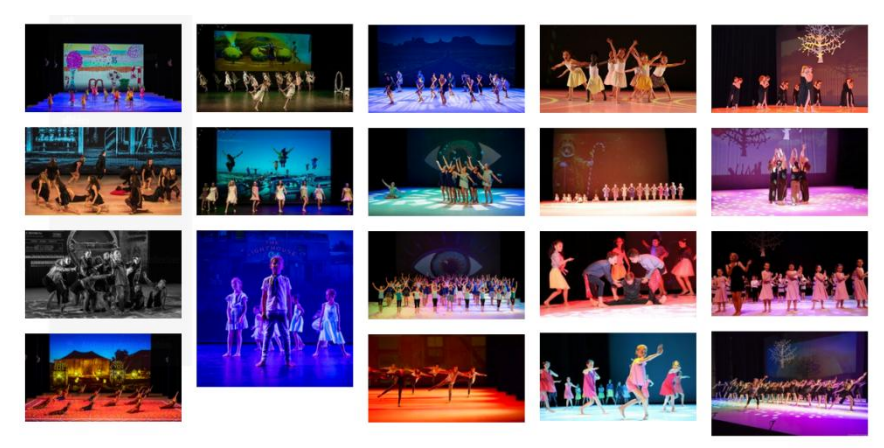

Le type de présentation ci-dessous serait à proscrire car pas d'alignement des photos et formats trop variés

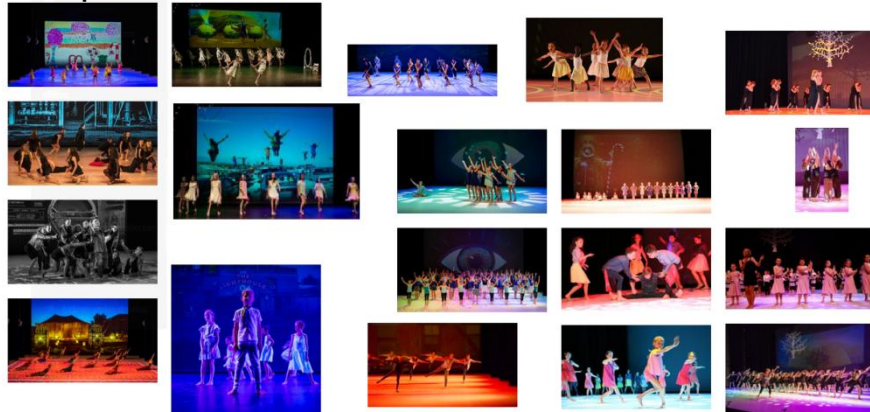

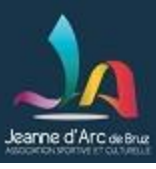

- Pensez à vous référer aux documentations en ligne sur le site
	- Les documentations ont été rédigées pour vous, débutants et confirmés
	- Sélectionner le menu « *Aide aux éditeurs d'articles des sections* » placé en haut à droite du site dédié à cette formation *[https://www.formation.jabruz.fr](https://www.formation.jabruz.fr/)*

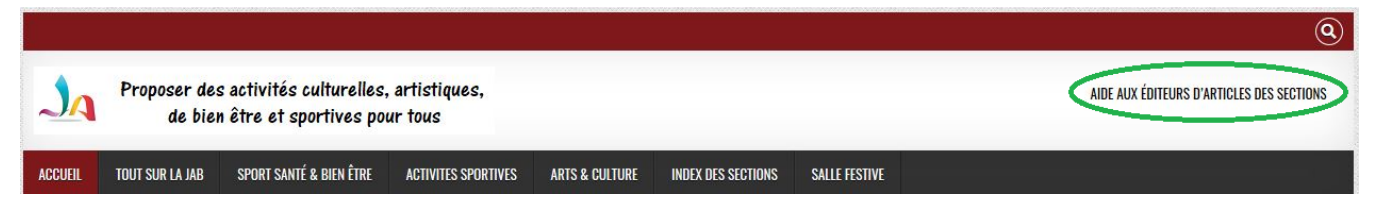

- permet d'accéder aux documentations que l'équipe formation a publiées en ligne
- Consulter notre lexique (cf annexe)

### Outils et méthodes de base pour intervenir sur le site

- À savoir : protection des droits d'auteur sur photos, images et vidéos
- L'accessibilité d'un site internet pour les personnes en situation de handicap sensoriel / physique / cognitifs
	- Faire le bon choix de couleurs, taille type police, champ alternatif photos, simplicité de navigation Passer en contraste élevé<sup>+</sup>
	- En complément, des outils sont disponibles
	- Eviter de donner trop d'informations importantes sous forme de texte dans les images
		- exception faite par exemple des affiches où c'est souvent inévitable. Pour ces exceptions, mettre du texte en complément commentant les informations

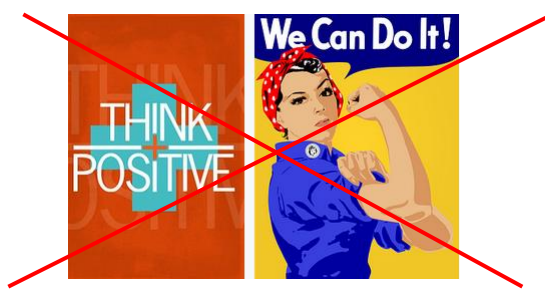

sanne d'Arc de Bru

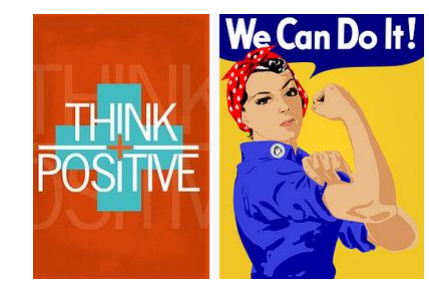

Changer la taille de la police

Think Positive. We Can Do It!

 Renseigner le champ « alternatif » des photos pour les lecteurs d'écrans d'aveugles qui synthétisent le texte en parole.

*Cf Démo logiciel NVDA* <sup>11</sup>

τI

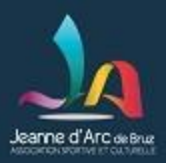

- Savoir enregistrer un document au format PDF
	- Raison: les formats de traitement de texte (tels word) ne sont pas traités par tous les navigateurs internet, idem pour le format powerpoint

*Mise en pratique par un exercice*

*par exemple à partir d'un de vos documents word , excel ou powepoint*

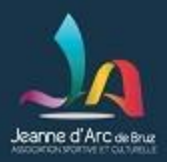

- Le réflexe du clic droit qui donne accès au menu contextuel
	- *Exemples:*

*- créer un fichier texte Clic droit sur une zone vide de l'Explorateur de fichiers, puis sélectionner Nouveau / Document texte*

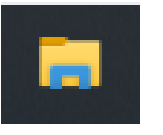

*- ouvrir une image avec un logiciel bien spécifique. Ex: je veux ouvrir ma photo avec Paint: Clic droit sur la photo, puis sélectionner Ouvrir avec / Paint*

- Copier / Coller (raccourcis= ctrl C ctrl V)
	- Souvent accessible par le menu contextuel du clic droit
- Outil Capture d'écran (de base Windows)
	- pour composer facilement ses images
	- Attention aux droits d'auteur !

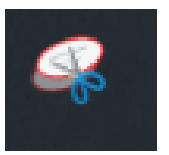

*Mise en pratique par des exercices* 13

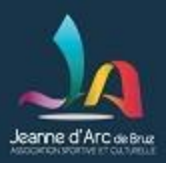

- Les répertoires / l'arborescence / fichier texte sur un PC
	- Repérer le répertoire par défaut pour un téléchargement sur un PC.
	- Repérer les répertoires Mes Images , Mes documents, Mes Téléchargements, etc.
	- Savoir créer son propre répertoire.

• Savoir créer un fichier .txt dans lequel vous stockez du texte qui va vous re-servir lorsque vous éditerez votre article sous Wordpress.

*- Exemple d'application 1*: Vous désirez réutiliser dans un de vos articles du site une partie d'un document Word, excel ou pdf ou bien même d'un autre site internet *Attention*: **ne pas copier / coller directement** la partie qui vous intéresse à cause de la mise en forme qui est incompatible !

*Solution*: **enlever la mise en forme en passant par un fichier texte**

-*Exemple d'application 2*: Copier un lien vers des informations présentes sur le site de la JA (un article, une image) , l'adresse d'un site internet , une vidéo Youtube, un album photo Flickr,…

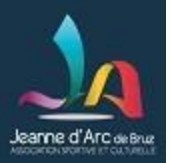

### *Mise en pratique par des exercices*

•Créer votre répertoire de travail «outils\_de\_base »

•Créer votre document texte « informations\_utiles\_pour\_mon\_article.txt » qui va vous servir « à collecter » vos informations

•Vous naviguez sur le site de la JAB pour y repérer des informations que vous voulez reprendre par la suite (*cf copie écran à la page suivante*):

- Copier **le lien** de l'article « Documents à l'usage des éditeurs d'articles des sections de la JA » et le coller
- Recopier le **contenu du § 1 « objectif » de cet article** puis le coller
- Copier quelque lignes d'un document word qui vous appartient et les coller

• Copier l'url de l'émission « Ultima Patagonia » diffusée sur ARTE samedi dernier et la coller *(cf copie écran de recherche sur Youtube à la page suivante)*

•Copier l'url d'un album photo flickr de la section Jog Bruz: c*elui des « Foulées Bruzoises 2019 » Photos de Gildas (bouton orange)*

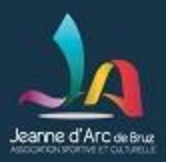

#### Copier un lien d'article

*Quelques pistes pour accéder à l'article* « Documents à l'usage des éditeurs d'articles des sections de la JA »

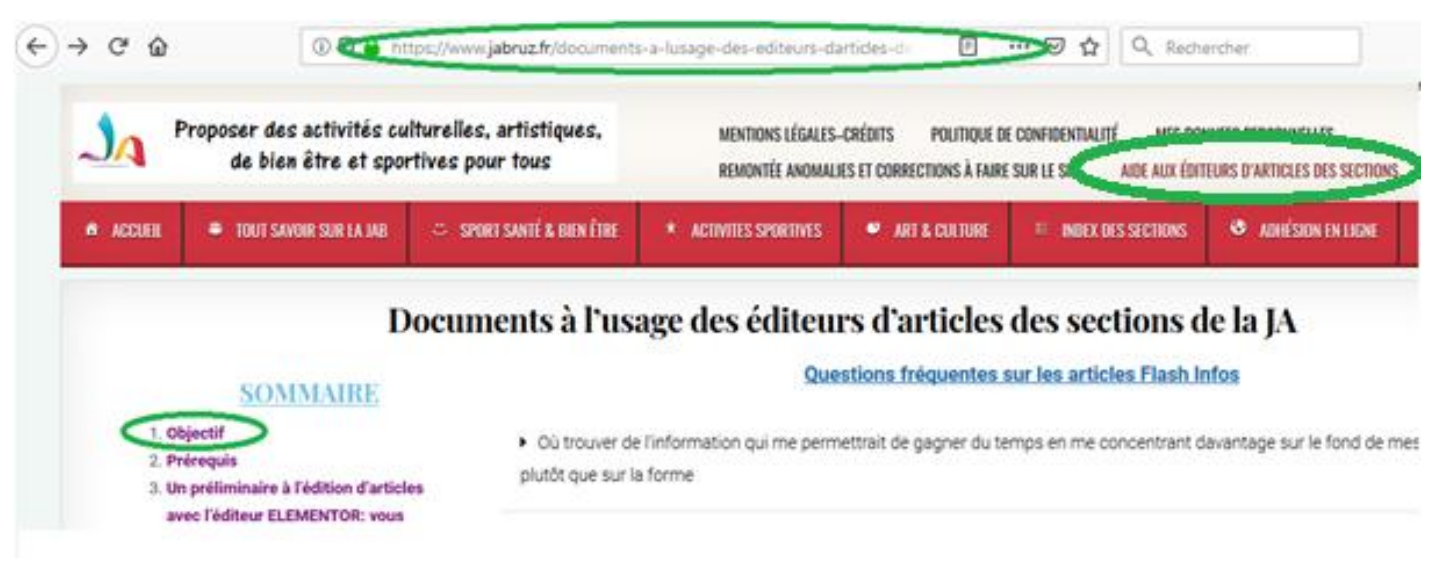

#### 1: NOTRE OBJECTIF: VOUS IMPLIOUER AU PLUS TOT DANS LA REDACTION D'ARTICLES

- . Au delà du laconvieri du site, c'est vous, les correspondants de section, qui ferez vivre le site au quotidien en y mettant vos informations.
- Des formations vont être assurées pour que vous puissiez vous familiariser avec les outils de rédaction d'articles.
- · Si vous désirez vous initier au plus tôt, contactez nous !
- · Ci-après, nous donnons déjà de premières informations aux paragraphes 3 et 4. Au §5, une documentation précise indique comment importer des modèles d'articles.
- · Un bon début consiste à lire les documentations (cf §5) qui traitent de la photo et de la vidéo pour maitriser la façon de mettre en ligne vos photos et vidéos.

### Outils et méthodes de base pour intervenir sur le site *Passons à la pratique !* eanne d'Arc <sub>de Brui</sub>

*Copier un lien vers une vidéo Youtube*

*1: Recherche sur votre moteur de recherche à partir des mots clés*

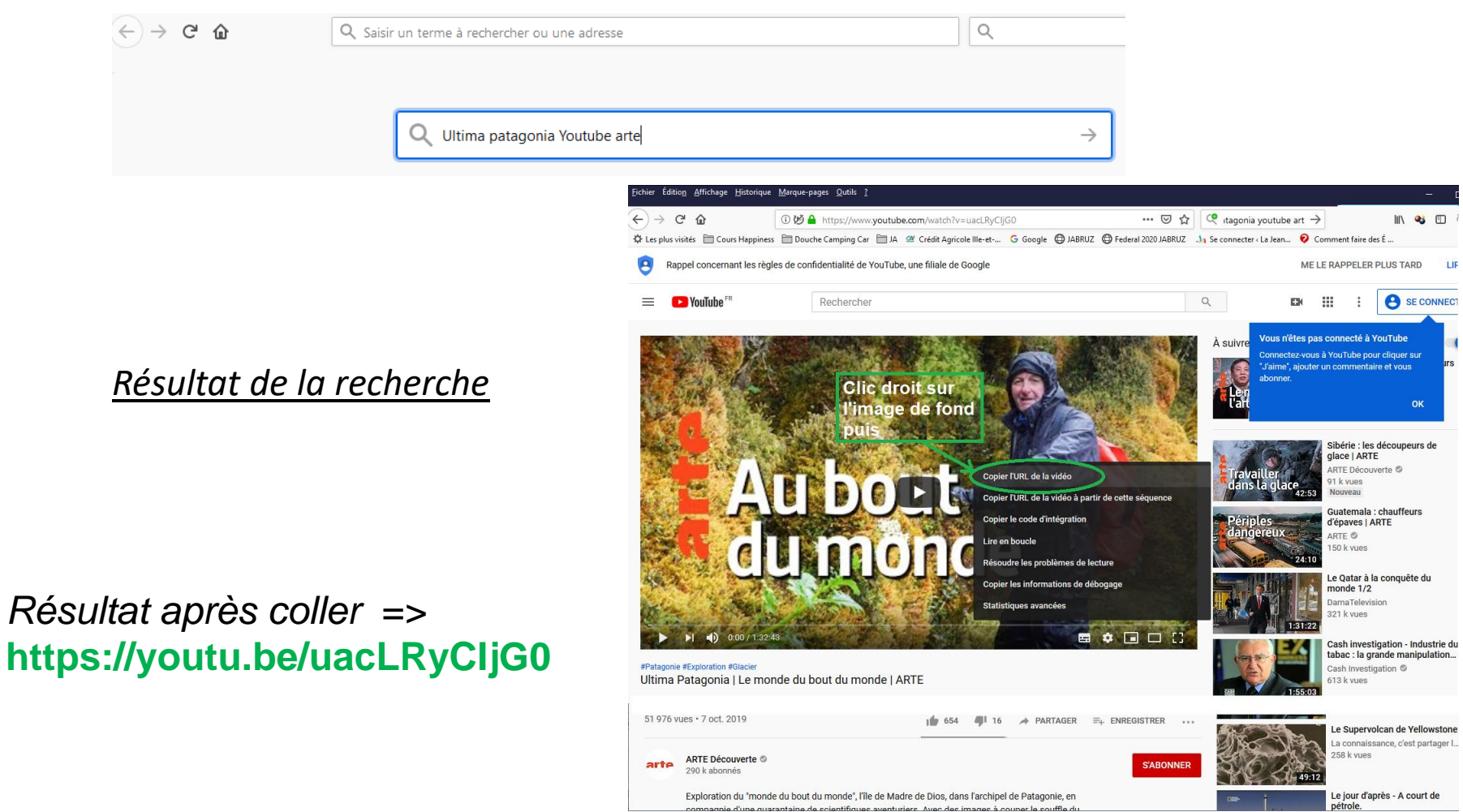

### Outils et méthodes de base pour intervenir sur le site Jeanne d'Arc de Bruz

*Copier le lien vers un album photos flickr*

> *Quelques pistes pour accéder à l'album photos => de la section Jog'Bruz*

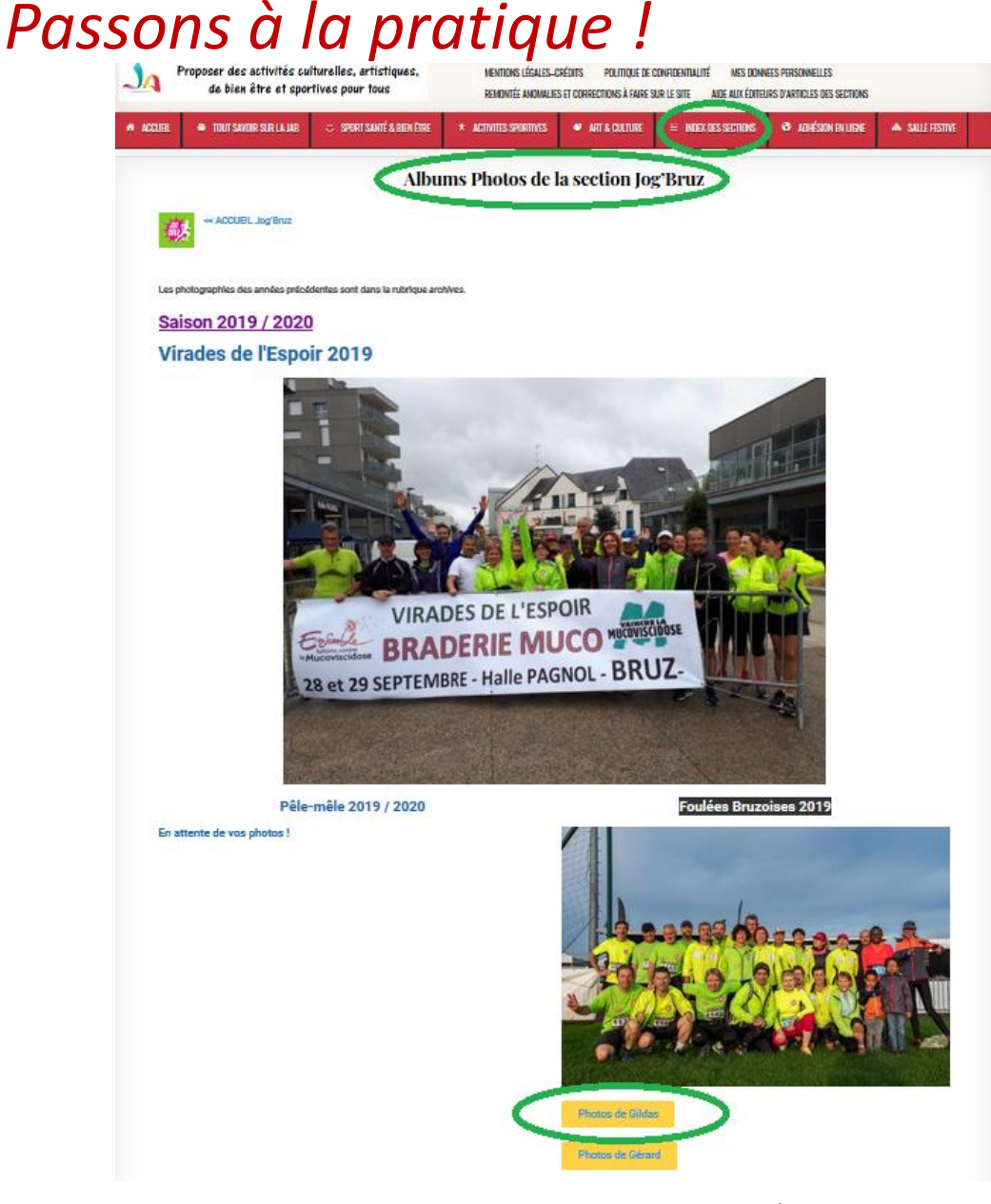

*Résultat après coller* =>

https://www.flickr.com/photos/184874512@N04/sets/72157711244471177/

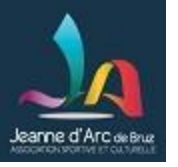

### *Coller l'url d'une image*

Ex: accéder au lien de l'image en haut à gauche du site de la JAB (logo / profession de foi de la JA)

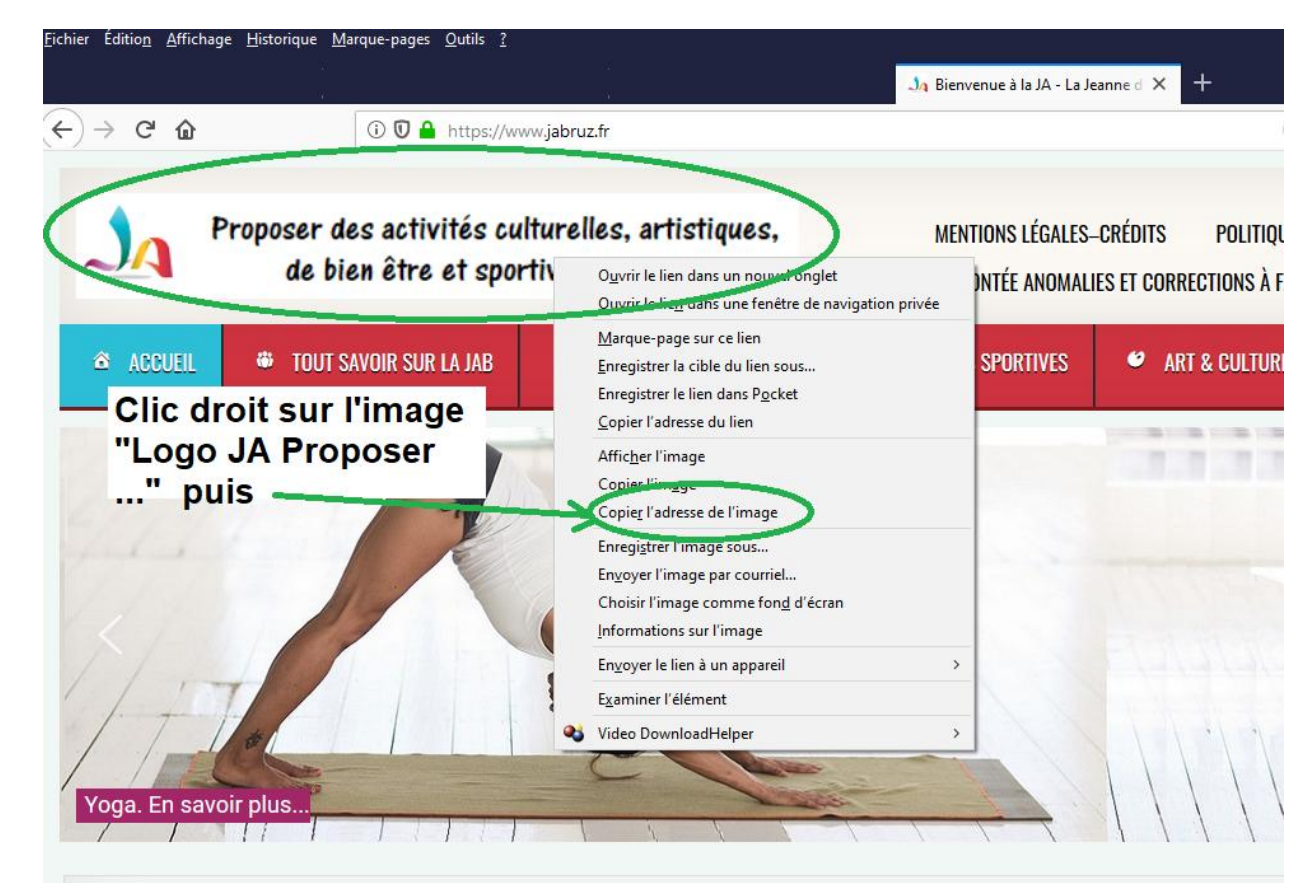

### **Bienvenue à la JA**

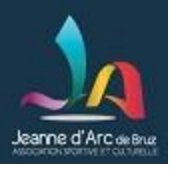

- Savoir comment connaître la taille d'un fichier image et son nombre de pixels (largeur en pixels \* hauteur en pixels)
	- En déduire le format d'image

Définition format = nombre de pixels en largeur / nombre de pixels en hauteur Ex: 16/9 pour le plus courant = format TV introduit pour la haute définition

- Savoir retailler une photo avec Paint
	- **Respecter la taille maximum** des photos de 1920 points de large par 1080 pixels de haut (format=16/9)
	- => **proscrire** l'utilisation directe des images issues de votre téléphone ou appareil photo qui sont très volumineuses car:
		- elles encombreraient inutilement le site
		- et ralentissent le temps de chargement du site sur le PC de la personne qui consulte le site
- Savoir modifier le format de l'image avec Paint (outil de base Windows)
	- Il existe une multiplicité de formats dans le monde informatique
	- Rogner en supprimant en haut et/ou en bas ou à gauche et/ou à droite
	- Il existe beaucoup d'outils gratuits qui font plus ou moins bien

### *Mise en pratique par un exercice à partir d'une image déjà présente sur le PC*  $\frac{1}{20}$

- Accès à paint pour créer un nouveau fichier
	- « Démarrer / accessoires Windows / Paint »
- Fenêtres importantes

Jeanne d'Arc <sub>de Bruz</sub>

« Redimensionner » et « Fichiers / Propriétés »

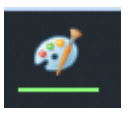

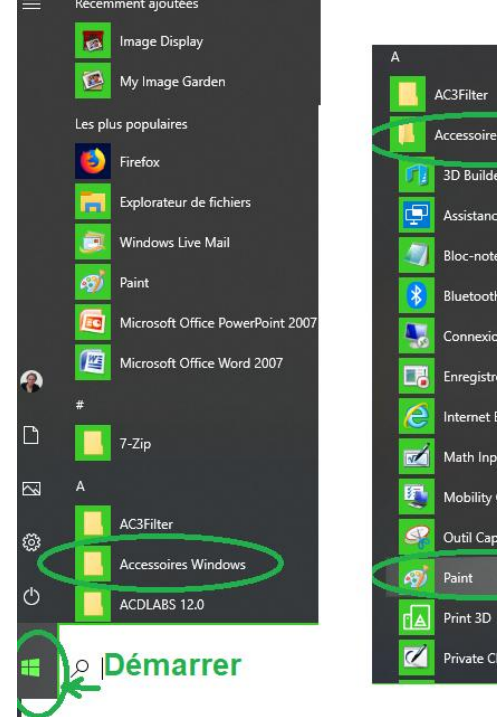

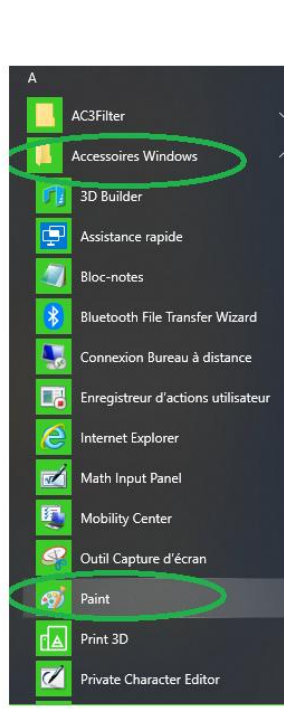

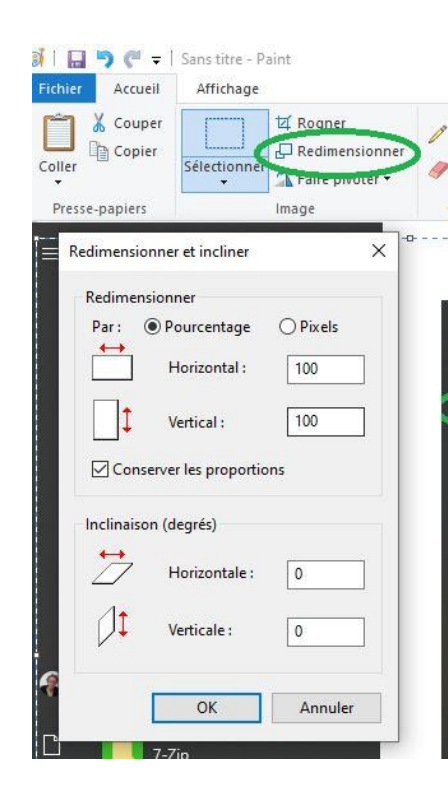

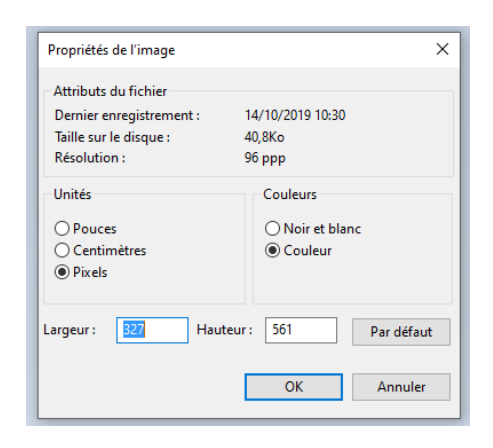

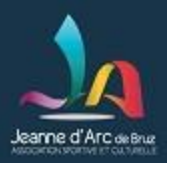

- Fenêtres importantes (suite)
	- « Rogner » (Sélectionner tout / Rogner), puis repérer les 8 poignées qui se matérialisent par <-> quand on passe la souris dessus
	- « Faire Pivoter » pour retailler plus facilement la partie qui nous intéresse penser à remettre ensuite dans la bonne position

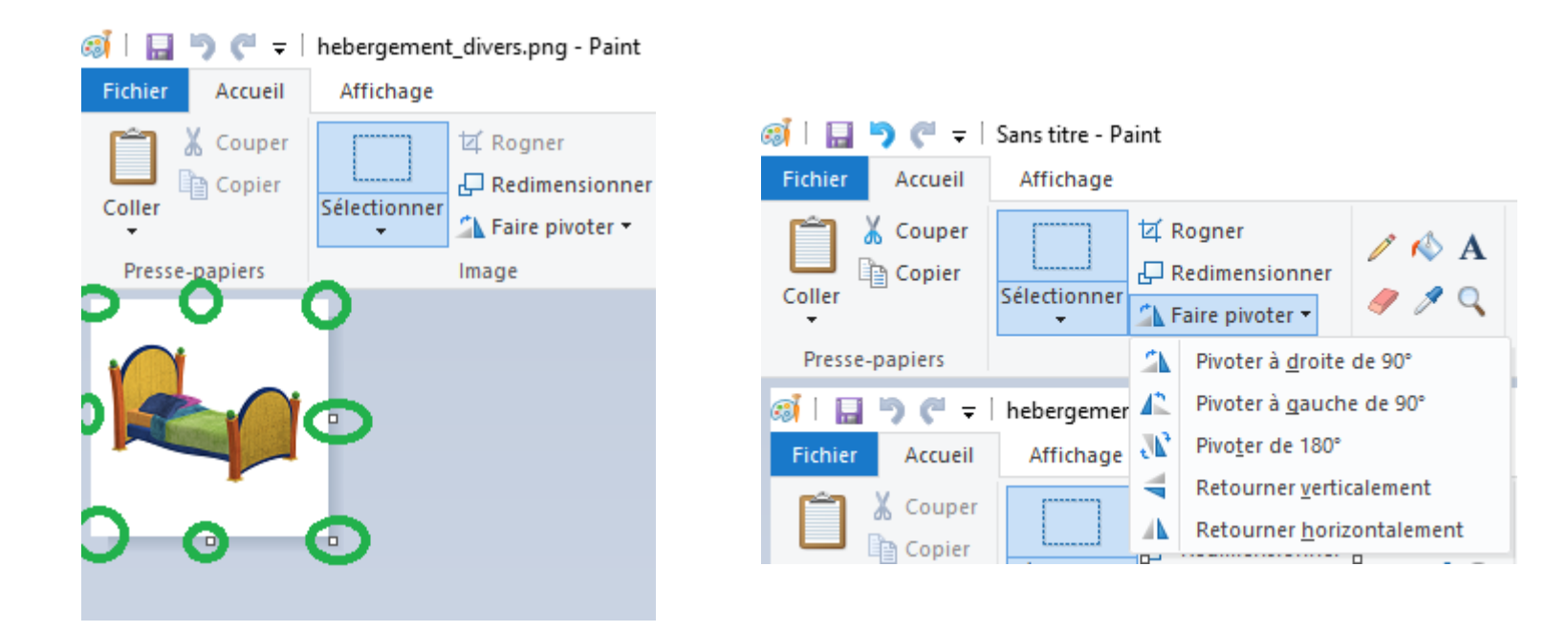

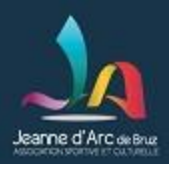

- Savoir importer ses photos à partir de son téléphone / appareil photo note: *En cas de manque de temps, sera mis en pratique en début de 2 ème séance*
- => *Relier PC et appareil avec un cordon USB*
- => Savoir naviguer avec l'explorateur de fichiers de windows

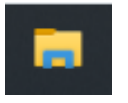

dans l'arborescence des dossiers de son téléphone et de son appareil photo

**Repérer le répertoire DCIM (Digital Camera Images)**

### **Ex 1: un téléphone Samsung Galay A3**

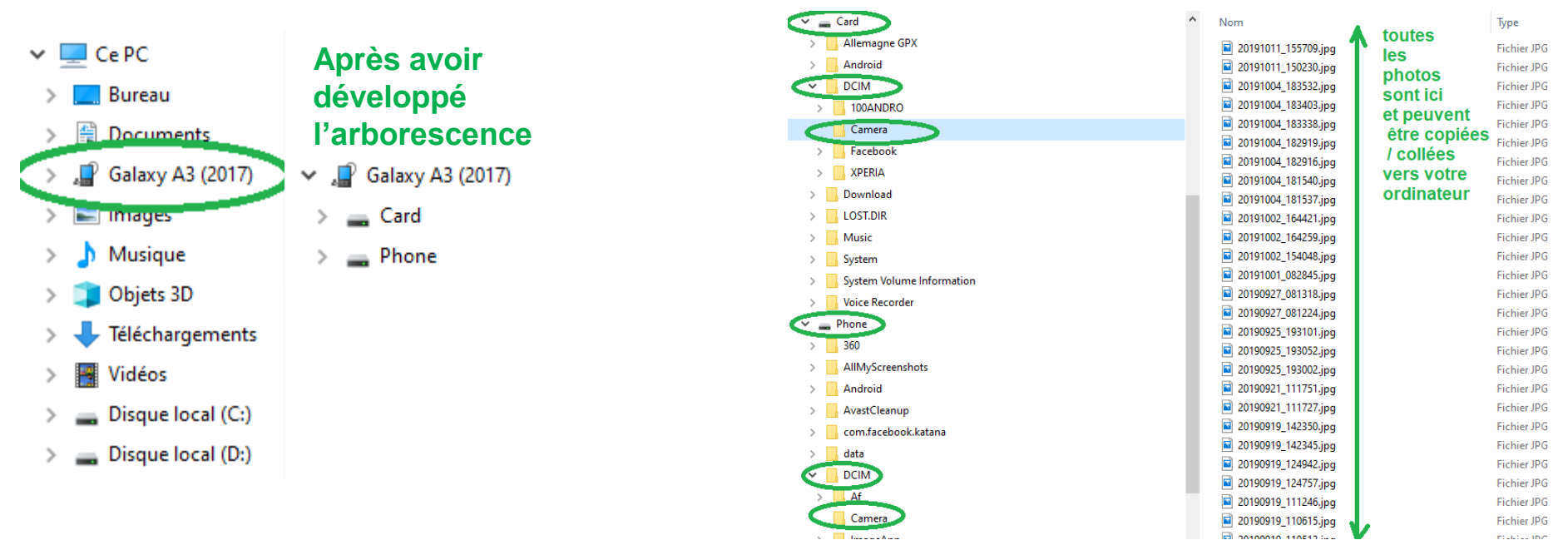

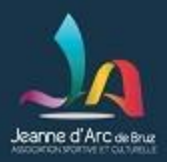

#### **Ex 2: un appareil photo Lumix**

Note: selon, l'appareil il peut être nécessaire d'intervenir sur l'appareil pour paramétrer le mode connexion USB

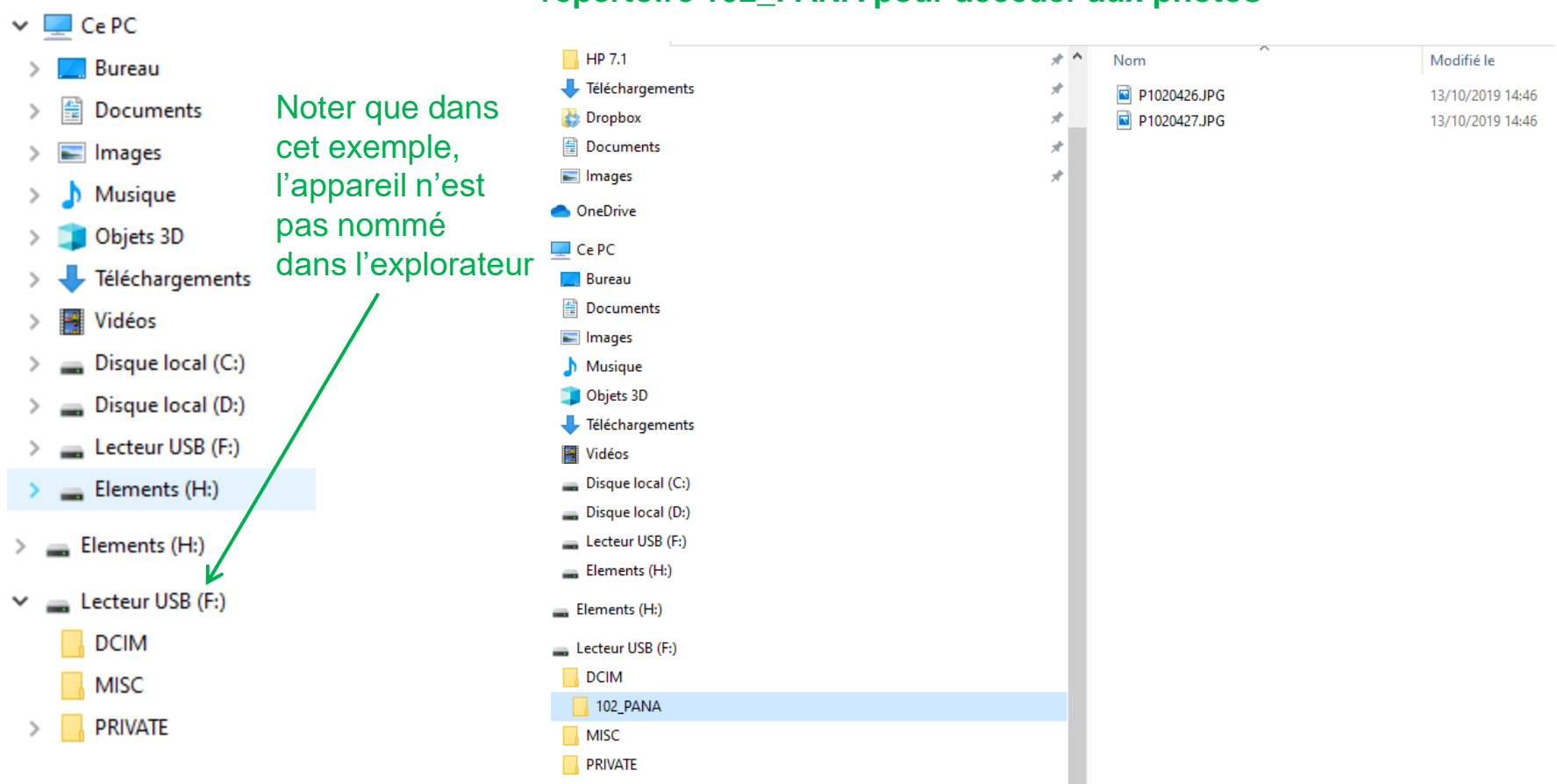

#### **Dans l'exemple, il faut développer l'arborescence jusqu'au répertoire 102\_PANA pour accéder aux photos**

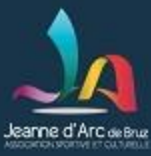

# Fin première séance

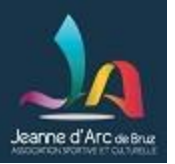

### Outils et méthodes de base pour intervenir sur le site *Parlons d'Internet*

### • Internet : les navigateurs

- Proscrire Internet Explorer (et Edge) qui pose des problèmes de compatibilité lors de la rédaction d'articles sur le site de la JAB jabruz.fr (incompatible avec l'éditeur ELEMENTOR)
- Les navigateurs à privilégier / les favoris / la barre d'adresse
	- Savoir en utiliser 2 peut vous sortir d'une mauvaise situation !

Citons les plus connus: Firefox **B**, Chrome

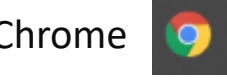

•Avoir le réflexe de travailler sur plusieurs onglets avec son navigateur Internet

• 4 onglets au maximum recommandé, au risque au delà de se perdre et de faire des bêtises !

Ex de piège avec Wordpress: avoir deux versions du même article en cours de modification ouvertes dans 2 onglets

- •Navigateur sur mobile : gestion du cache spécifique
	- Attention: quelquefois on visualise la version précédente du site et pas les modifications que l'on vient de faire !

=> Vider le cache et quelquefois il en faut plus : quelques navigations, fermetures et ouvertures du navigateur… 26

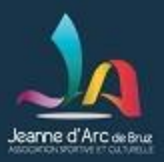

### Outils et méthodes de base pour intervenir sur le site *Parlons d'Internet*

### •Note sur les moteurs de recherche sur Internet

•C'est une fonction qui aide à la navigation ,par ex Google. Mais il en existe d'autres respectant la vie privée Citons 2 moteurs français:

•Lilo (lilo.org): par vos recherches, vous aidez à financer gratuitement des projets sociaux e

• Qwant (qwant.com)

•Faire un site internet et faire connaître son adresse: c'est le minimum ! **mais il est capital qu'il soit bien référencé par les moteurs de recherche**, en particulier sur Google (très largement) le plus utilisé au monde.

•*Aparté*: le site de la JA dispose également d'une fonction de recherche par mots clés , à ceci près que la recherche n'est effectuée qu'au sein du site Il est situé en bas du bandeau latéral de la page d'accueil

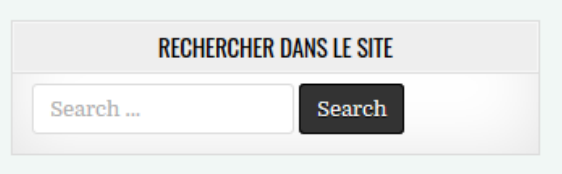

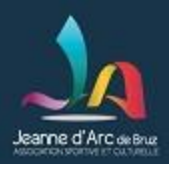

### Outils et méthodes de base pour intervenir sur le site *Parlons d'Internet*

- *Le test, encore le test !*
	- Avoir conscience en permanence qu'il faut tester ses articles
		- en premier sur PC, mais aussi sur mobile car l'affichage diffère
- Procéder avec méthode

*Qu'est ce que je veux faire ?* avoir une idée de son article sur papier

*De quoi ai-je besoin (docs, photos, films....) ?*

**Avoir ces ingrédients disponibles avant de** *commencer* **c***omme en cuisine* -> provisionner ses médias dans la bibliothèque du site avant l'écriture de l'article

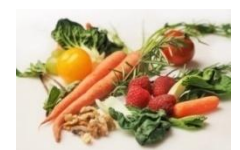

-> avoir mis de côté les liens qui vont servir pour les recopier ensuite sans erreur, par exemple dans un fichier txt avec le bloc notes de Windows avec un commentaire qui précède *Ex: un lien vers le site de la fédération française de gymnastique féminine: https://ffgym.fr/ Ex: Lien vers le championnat fédéral de gymnastique de 2013 de Bruz: https://www.jabruz.fr/albumphotos-des-championnats-federaux-individuels-mixtes-de-gymnastique/*

-> **classer ses médias en utilisant la catégorie média** de sa section (35 sections à la JA !) En effet, on verra que Wordpress ne propose pas le classement en répertoire des médias.  $\frac{28}{28}$ 

### Outils et méthodes de base pour intervenir sur le site *Qu'avons nous retenu ? Contrôle de connaissance !*

- Répondre à deux questions dont la réponse se trouve dans les documentations en ligne sur le site de la JAB
	- *Doc « Redimensionner ses images/photos avec PAINT sous Windows (ou les retailler) Q1: que représente la première image de ce document ?*
	- *Doc « Mode emploi pour déposer une vidéo sur Youtube (ou bien à partir d'une vidéo Youtube existante) et la rendre accessible sur le site de la JA » Q2: Dans le cas d'une vidéo déjà disponible sur Youtube, une seule opération est à faire: laquelle ?*
- Télécharger une photo sous pixabay.com ou à partir de son téléphone ou son appareil photo
- La rendre compatible avec la définition de 640 par 360 (définition de « l'image mise en avant » des articles du site jabruz.fr)
- Fabriquer soi même une image de taille 640 par 360 avec Paint à partir d'une capture d'écran
- Rédiger un article (factice) composé d'un texte et d'une photo avec votre logiciel de traitement de texte et le sauvegarder au format PDF
- Quel est le nom de votre navigateur sur votre PC ?
- **Mettre les 3 sites** jabruz.fr, formation.jabruz.fr et jabruz.comiti-sport.fr **en favoris** dans votre navigateur et les consulter tout à tour par les favoris après fermeture puis réouverture du navigateur.
- Ouvrir les 3 sites jabruz.fr, formation.jabruz.fr et jabruz.comiti-sport.fr sur 3 onglets différents de votre navigateur et passer de l'un à l'autre
- Vider le cache de votre navigateur

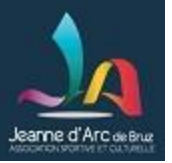

### Outils et méthodes de base pour intervenir sur le site *Contrôle de connaissance (suite)*

- Pourquoi ne faut il pas mettre d'informations textuelles importantes exclusivement dans des images ?
- **Exercices optionnels** 
	- Retailler l'ensemble d'un répertoire de photos en une seule fois avec le logiciel Icecream ImageResizer (à télécharger à partir du drive JA)
	- Créer un album photos avec le service « Album Photos » de Google (sur le compte Google de sa section)
	- Repérer et noter le lien d'une vidéo Youtube
	- Déposer sa propre vidéo sur Youtube (sur le compte Google de sa section)
	- Recopier les liens de l'album photo et de la vidéo dans un fichier .txt en utilisant le logiciel « bloc notes » de windows

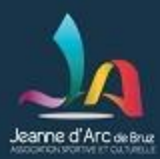

# Annexe: Lexique (à compléter)

- un article : c'est comme pour un journal (avec la vidéo en plus!) , le rédacteur (l'éditeur) rédige des informations destinées à êtres lues.
- un média : une photo, une image, un document pdf, un enregistrement audio
- la bibliothèque : l'endroit sur le site accessible par les éditeurs d'articles où sont rangés les médias
- Un lien URL: ce qui permet de repérer de façon unique un « objet » (média, article,…) visible sur internet
- quelques mots anglais (technique) à mémoriser
	- link : lien (url)
	- Plugin: c'est une extension de wordpress
	- Camera: appareil photo
	- Device: système
	- DCIM: Digital Camera Images (images d'appareil photo numérique)
	- …